**FDSL 3.0 FIRMA DIGITAL** 

## **MANUAL** DE USUARIO SERVICIO FDSL CONFIG

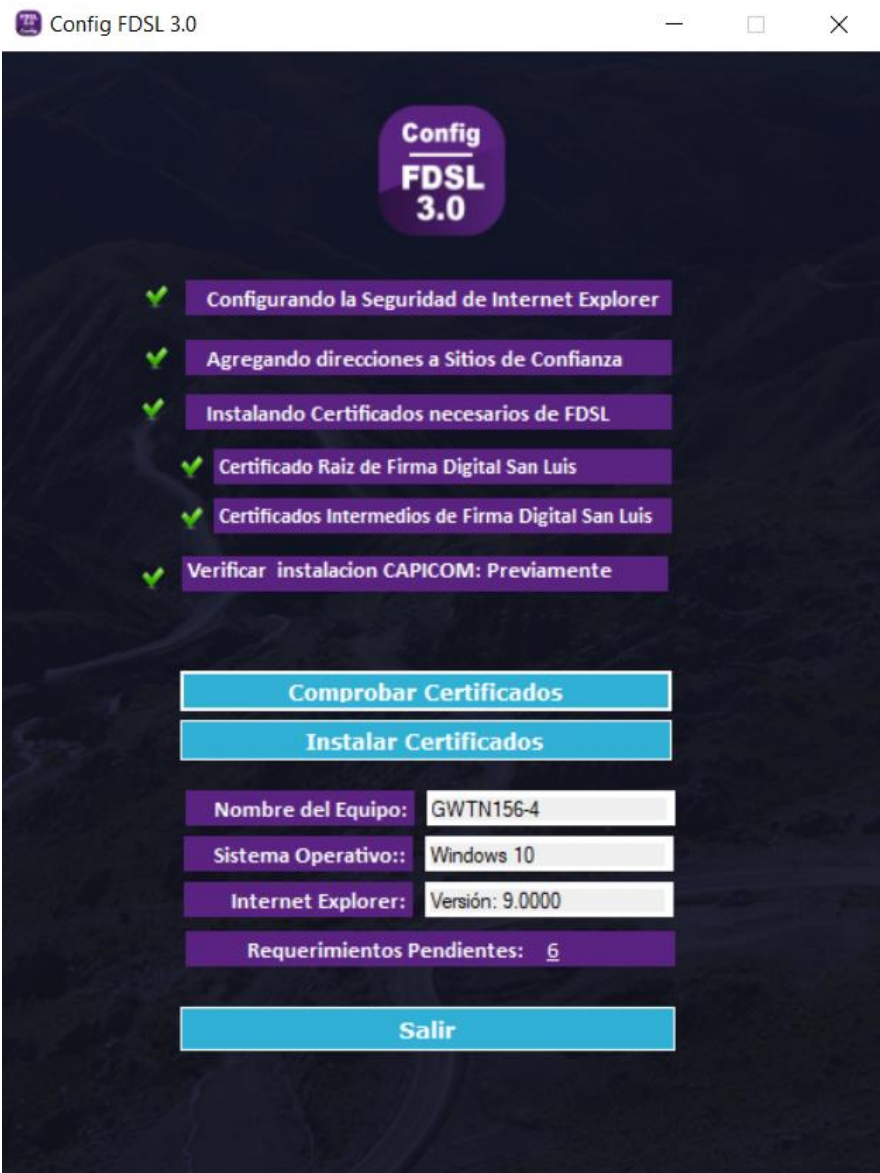

**El Servicio CONFIG FDSL 3.0** sirve para realizar una serie de tareas y chequeos automáticamente en la máquina donde se instala el Servicio, estas tareas son: la configuración de seguridad del internet Explorer, agregando de direcciones de sitios de confianza, instalación de certificados necesarios de FDSL, Instalación certificando Raíz de firma digital San Luis, Instalación de certificados intermedios de Firma Digital San Luis y Verifica instalación de CAPICOM.

## **¿CÓMO INSTALAR EL SERVICIO DE CONFIG FDSL 3.0?**

## **1.- Acceder a la Página Web de Firma Digital**

Para acceder a la página web del instituto de Firma Digital San Luis, lo realizaremos desde el Navegador de Internet Explorer con la siguiente dirección web:<http://firmadigital.sanluis.gov.ar/>. Ver imagen 1

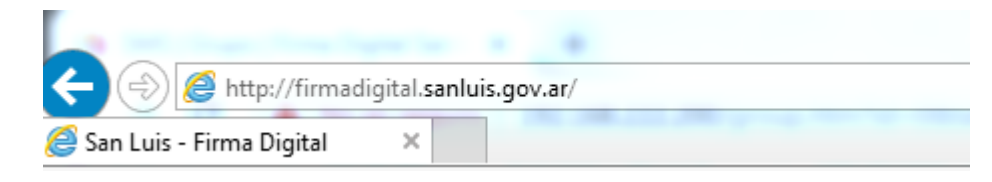

**Imagen 1**

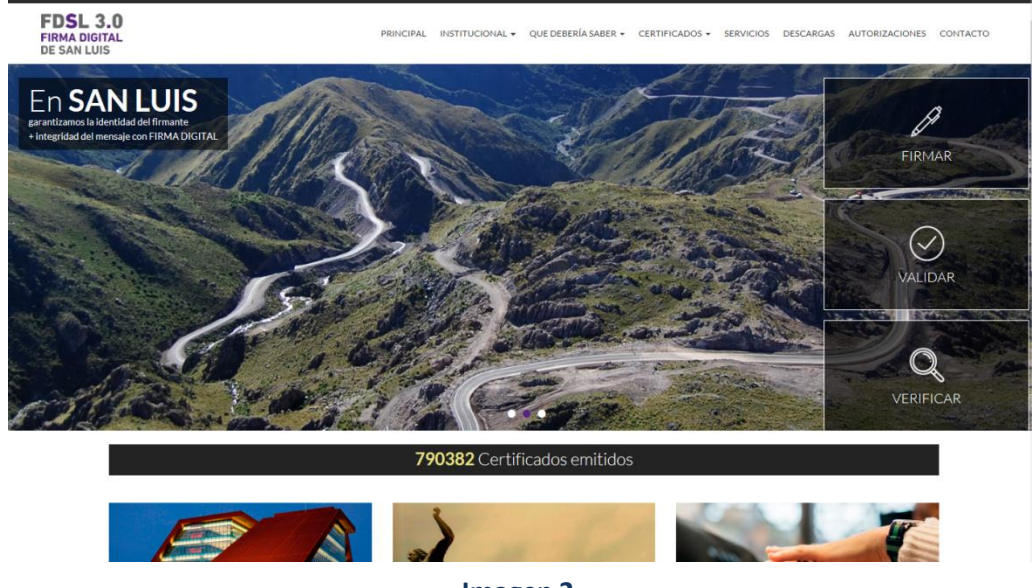

Aparece el siguiente portal de la página Web, como se aprecia en la imagen número 2:

**Imagen 2**

## **2.- Procedimiento para usar el Servicio FDSL CONFIG**

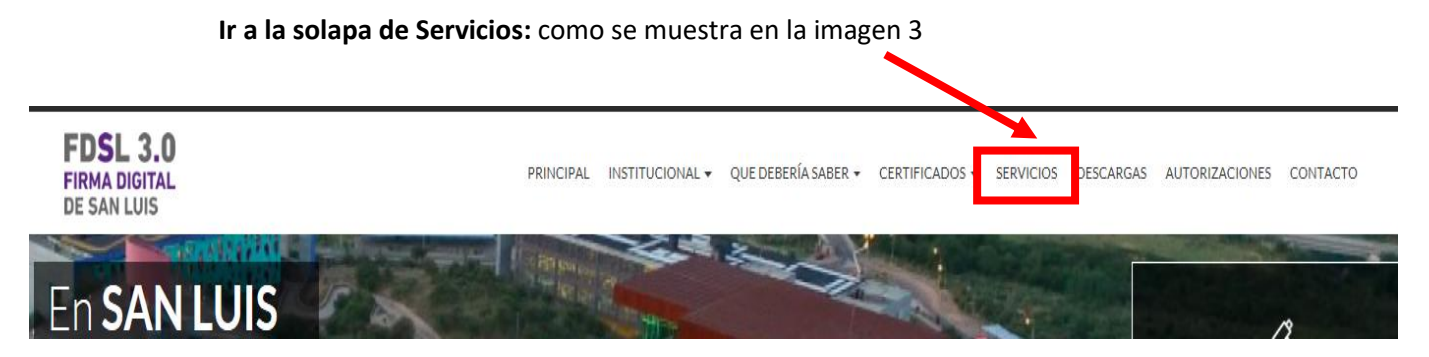

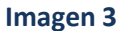

Una vez hecho click en solapa de Servicios se empezara a cargar la consola de Java y se mostraran los 3 servicios a utilizar, en este caso seleccionaremos el Servicio **FDSL CONFIG**, ver imagen 4

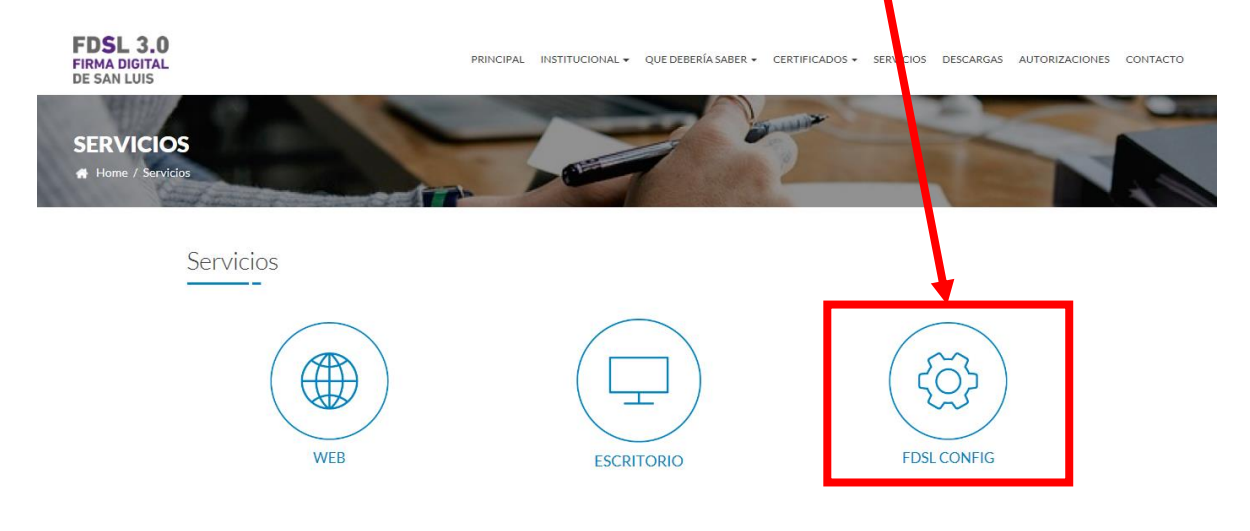

**Imagen 4**

Al seleccionar la Opción: **FDSL CONFIG**, Aparece un archivo a descargar: **FDSL3.0ConfigSetup.msi(7,93MB),** Seleccionar Guardar como se ve en la imagen 5, luego ejecutar como se muestra en la imagen 6.

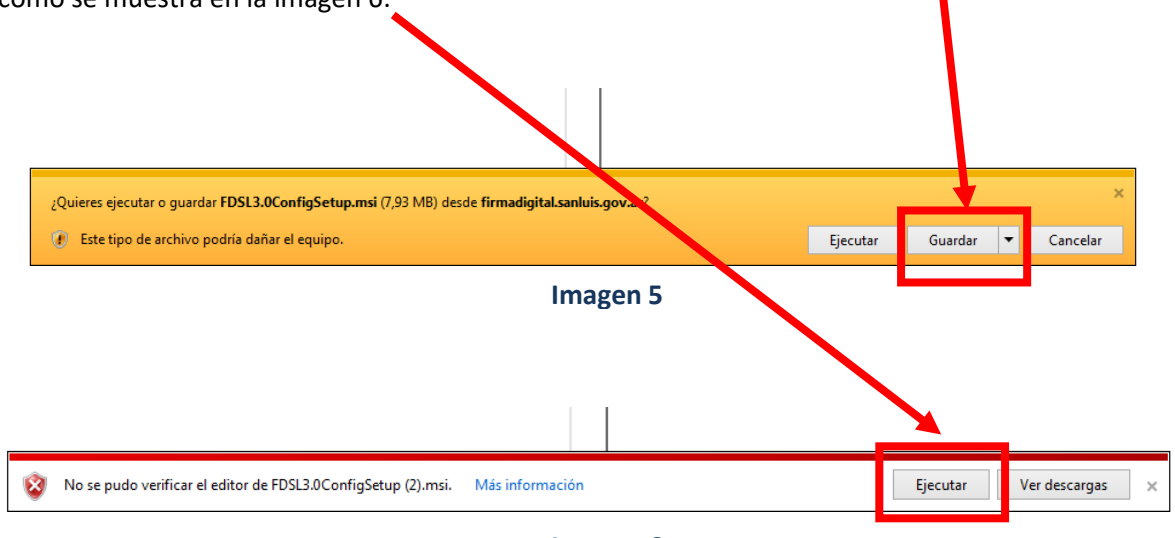

**Imagen 6**

Una vez presionado el botón Ejecutar, aparecerá la siguiente venta de instalación: presionar Siguiente.

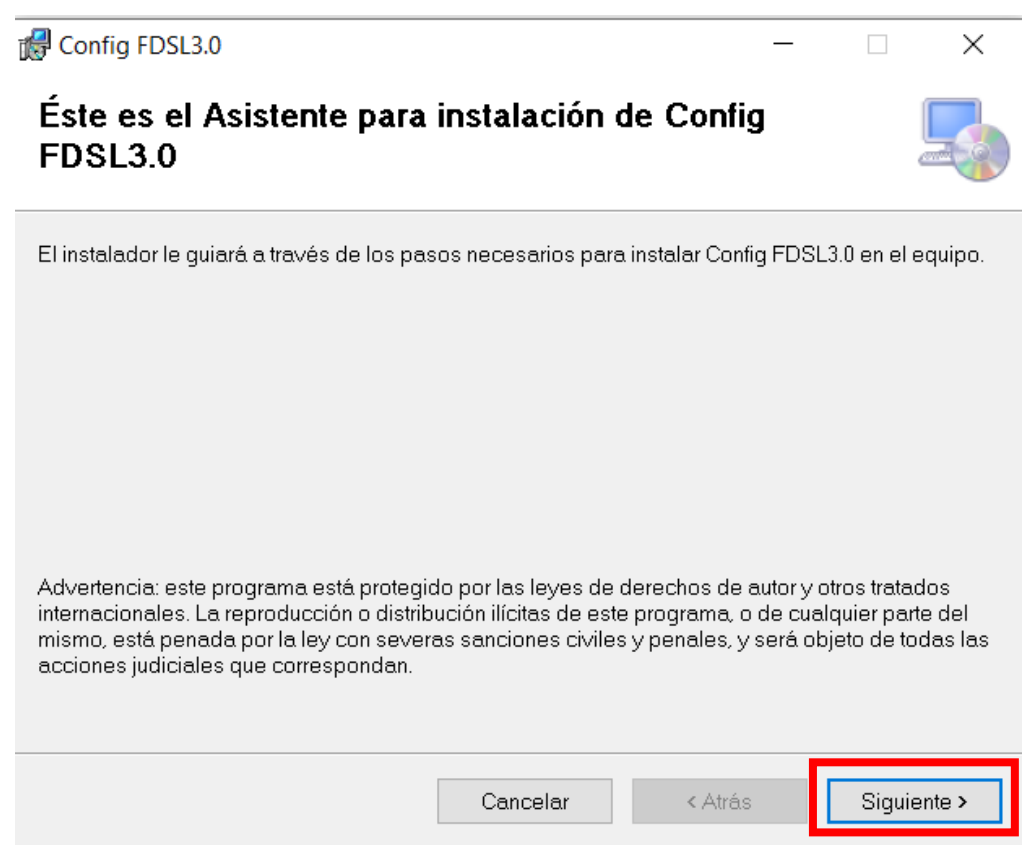

**Imagen 7**

Acepto los términos de contrato de Licencia Final de Software de ENCODE - Siguiente

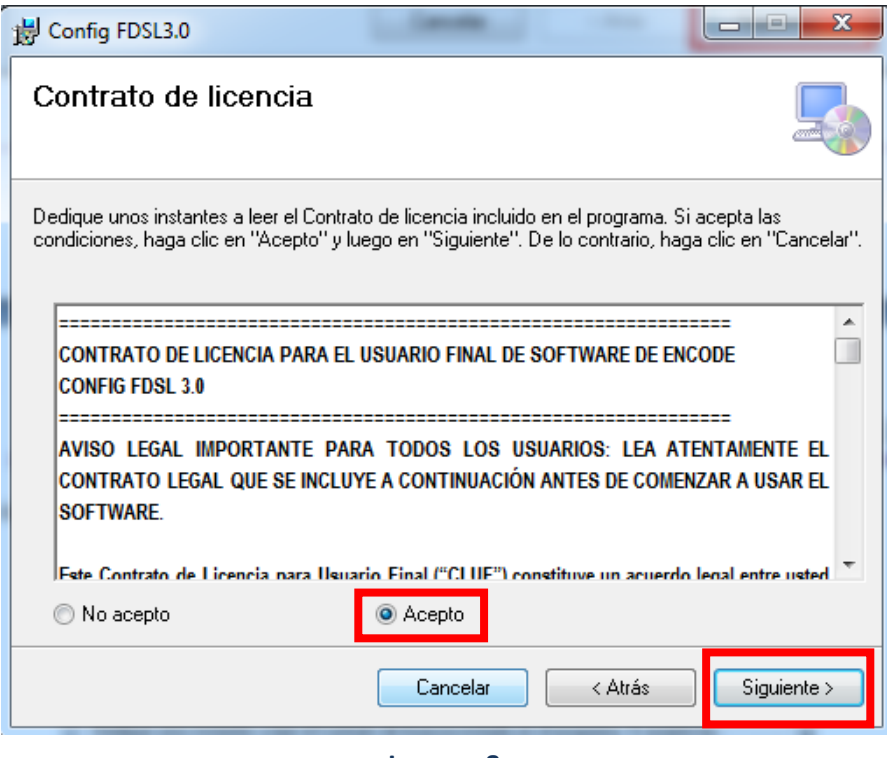

**Imagen 8**

Dejar por defecto la ruta de Instalación - Siguiente

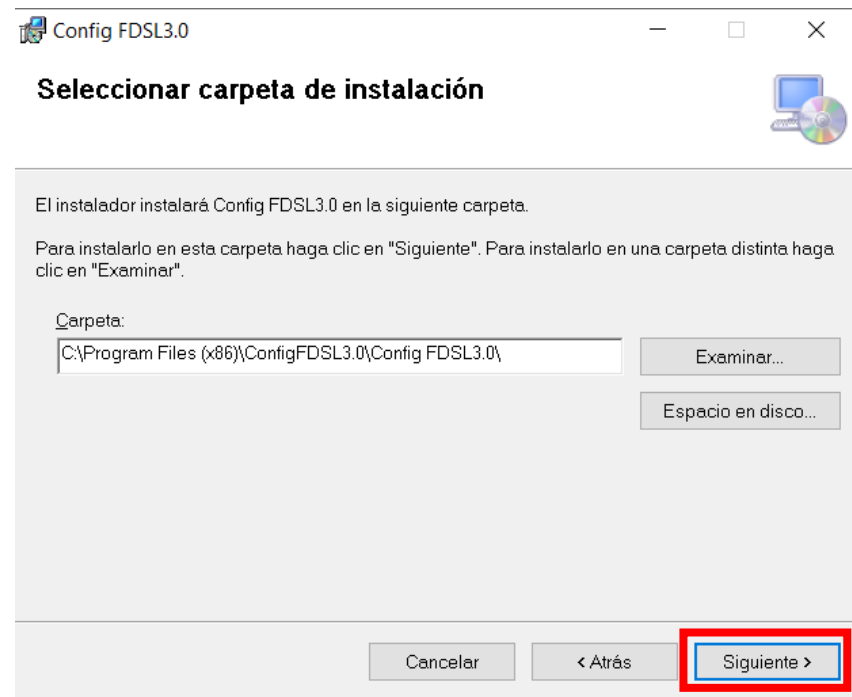

**Imagen 9**

Siguiente para confirma Instalación – Inicia proceso de Instalación, luego culmina con la ventana, Instalación Completada.

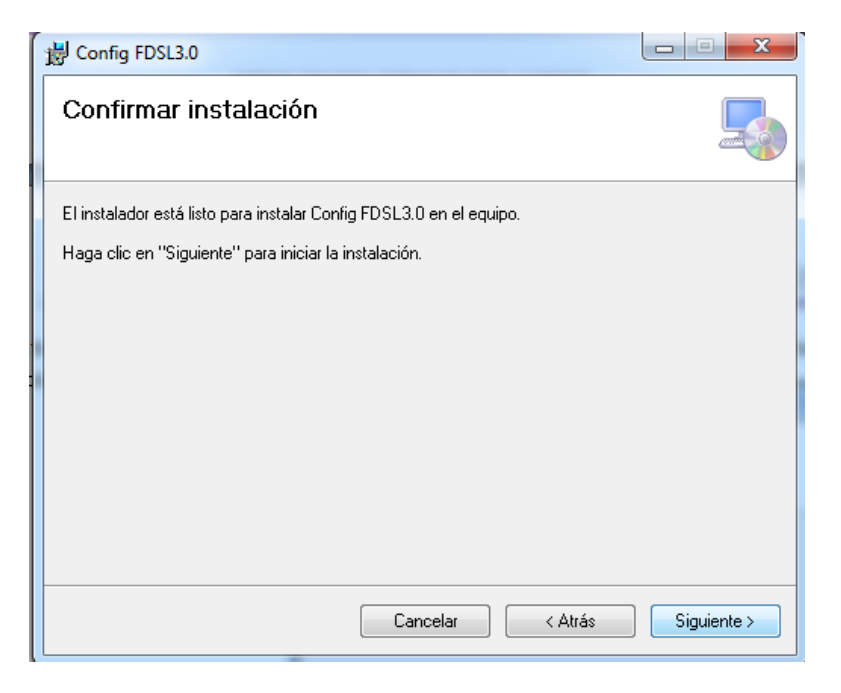

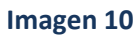

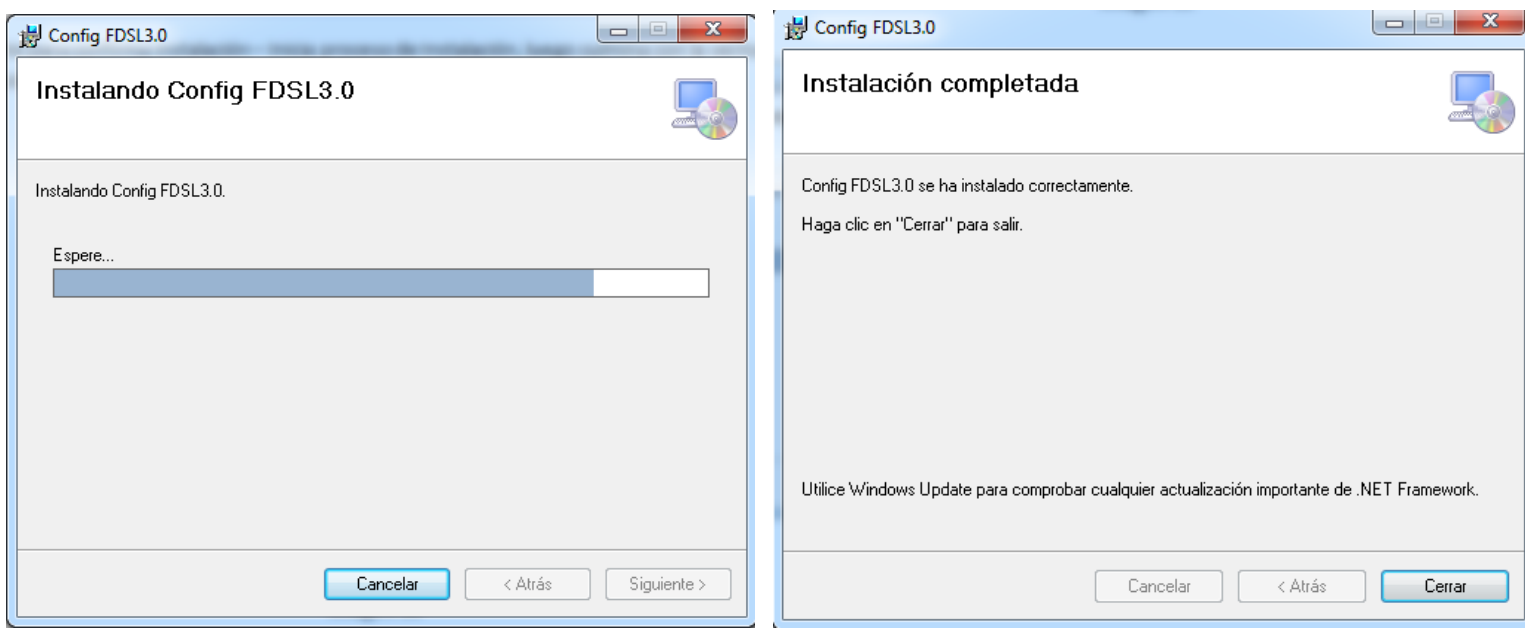

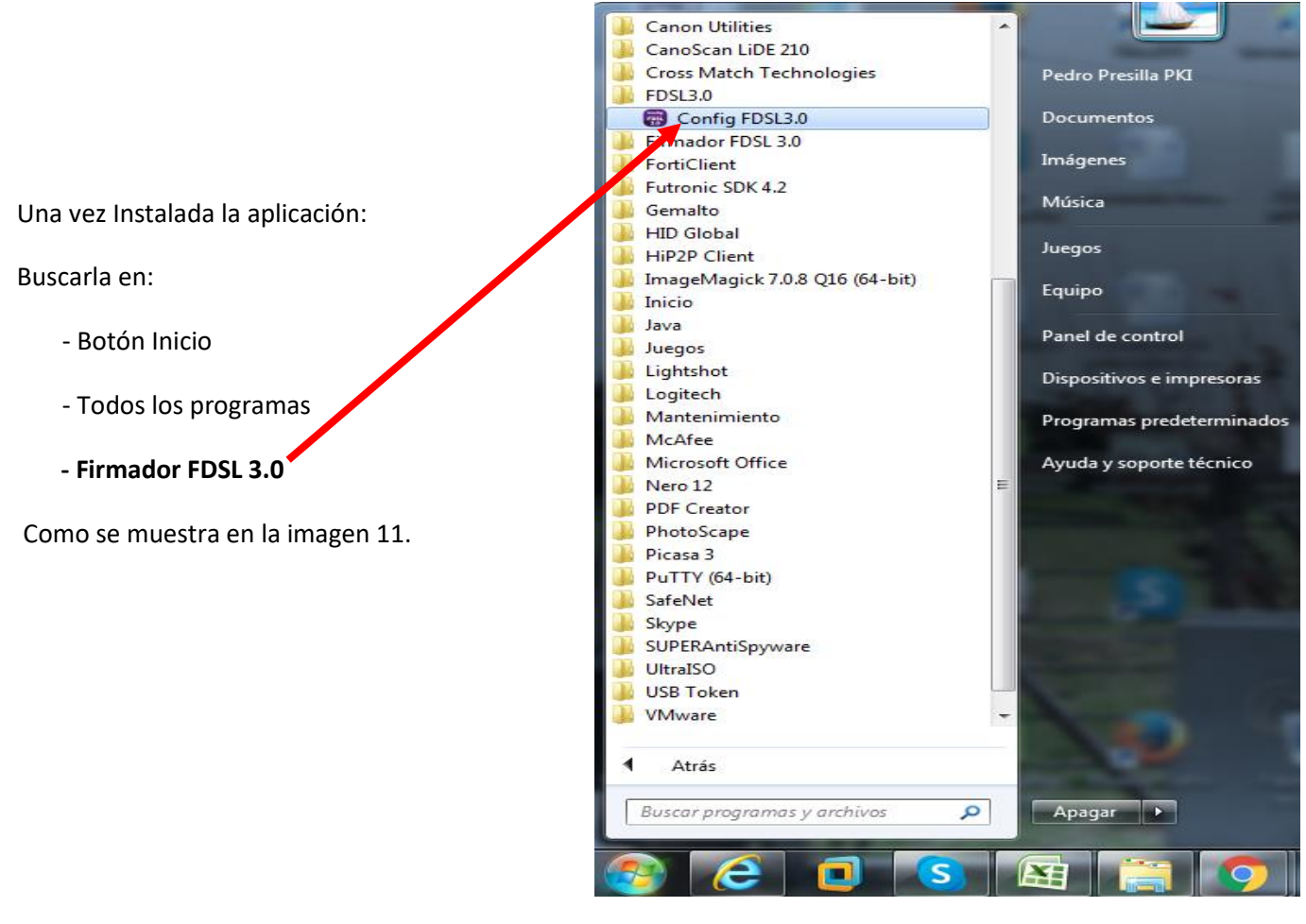

**Imagen 11**

**Abrir la aplicación,** una vez abierta la aplicación: CONFIG FDSL 3.0 iniciara a realizar un chequeo y serie de tareas como: configuración de seguridad del internet Explorer, agregando direcciones de sitios de confianza, instalando certificados necesarios de FDSL, certificando Raíz de firma digital San Luis, certificados intermedios de Firma Digital San Luis, Verifica instalación de CAPICOM, para ejemplo de esto tenemos la imagen número 12.

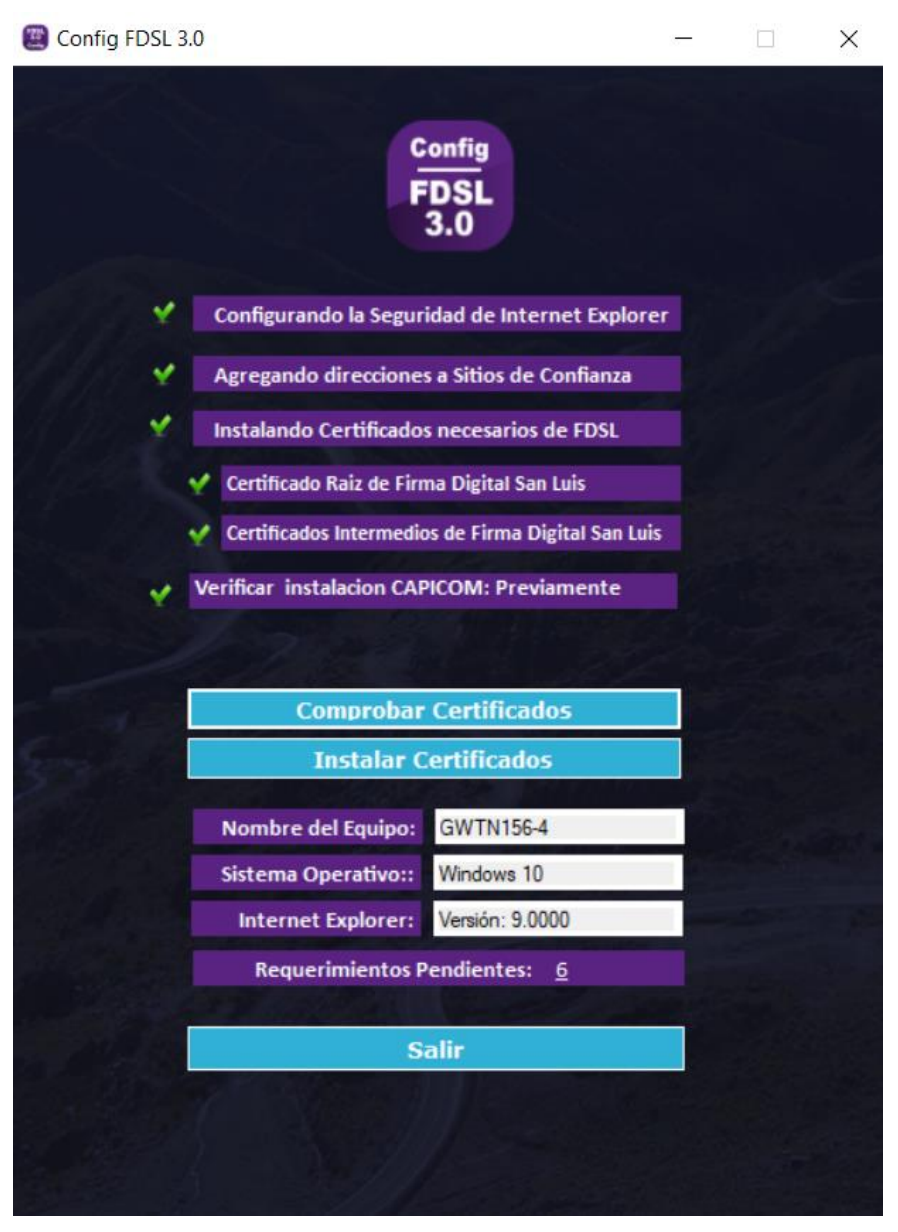

**Imagen 12**

Para mayor información puede comunicarse vía Skype a la mesa de ayuda: [ayuda\\_PKI@sanluis.gov.ar,](mailto:ayuda_PKI@sanluis.gov.ar) correo electrónico: [firmadigital@sanluis.gov.ar](mailto:firmadigital@sanluis.gov.ar) o AUTOPISTA DE LA INFORMACIÓN: 4452010